## **KURZANLEITUNG**

## Richten Sie in wenigen Schritten Ihren Anschluss ein

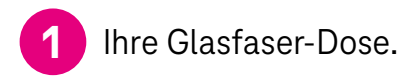

Wir installieren eine Glasfaser-Dose im Keller/am Wohnungseingang. Haben Sie den Leitungsweg (z. B. durch Leerrohre) vorbereitet, verlegen wir diese auch bis zu 20 m kostenlos an Ihren Wunschort.

Infos unter **www.telekom.de/glasfaser-downloads** 

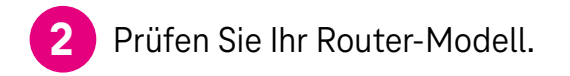

Prüfen Sie mit dem Schnell-Check unter **www.telekom.de/passt-mein-router,** ob Ihr Router-Modell für Ihren Tarif geeignet ist.

Die Kurzanleitung zeigt die Verkabelung eines **Speedport Routers** am Beispiel des Speedport Smart 4. Wie Sie einen **anderen Router** einrichten, entnehmen Sie der Bedienungsanleitung Ihres Geräts.

#### Wie möchten Sie Ihren Speedport Router einrichten? **2 3**

Mit dieser Anleitung oder mit der MeinMagenta App?

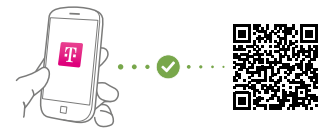

Für den Download der MeinMagenta App scannen Sie den QR-Code oder gehen Sie auf **www.telekom.de/hilfe/meinmagenta-app**

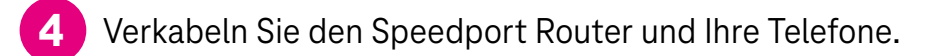

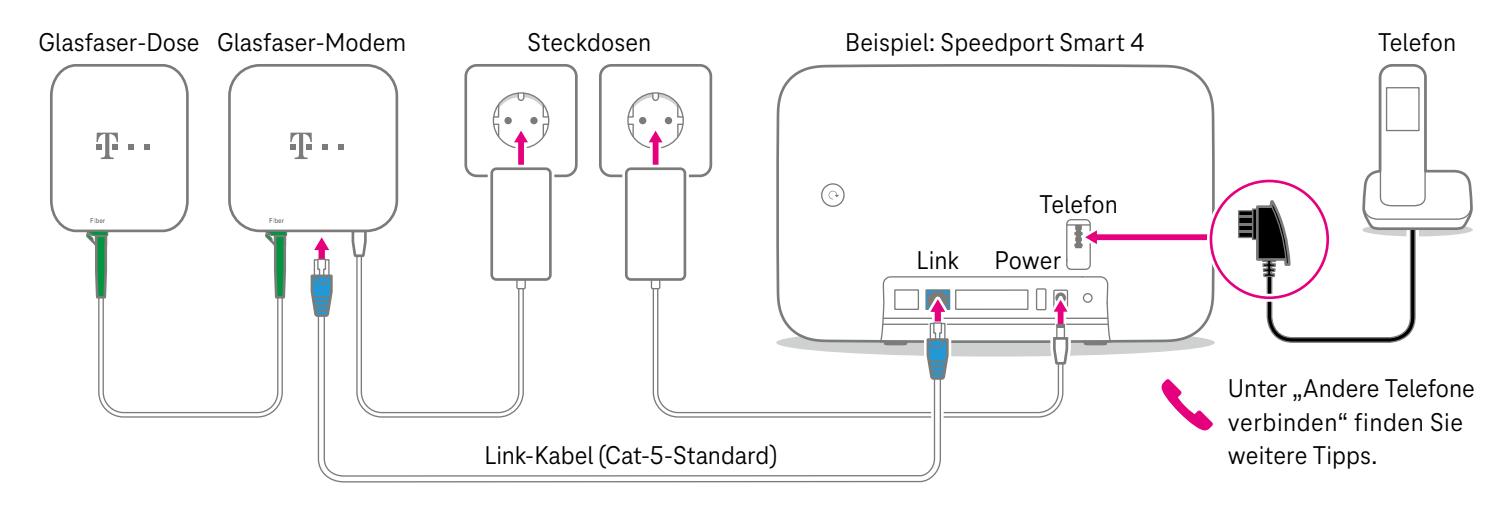

**Tipp:** Stellen Sie Ihren Speedport Router möglichst zentral, hoch und unverdeckt auf, damit Sie den besten WLAN-Empfang haben.

## **2** Verbinden Sie den Speedport Router mit Smartphone, Tablet oder Computer.

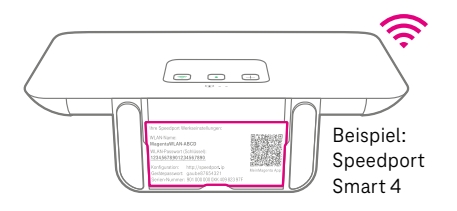

**WLAN-Name und -Passwort bzw. -Schlüssel** finden Sie auf der Unterseite des Speedport Routers.

**Alternativ** können Sie Ihren Computer auch **per Kabel** (gelbe Stecker) mit Ihrem Speedport Router verbinden.

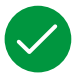

**5**

## **Geschafft! Viel Spaß mit Ihrem Telekom Produkt!**

Unter **http://speedport.ip** können Sie jederzeit den Status des Speedport Routers einsehen und Einstellungen, z. B. zum WLAN, ändern.

# <span id="page-4-0"></span>**WAS SONST NOCH WICHTIG IST**

## Andere Telefone verbinden

#### **Speedphone verbinden**

Speedphones werden per Funk mit dem Speedport Router verbunden. Sie erkennen Speedphones am Schriftzug "Speedphone" am Mobilteil Ihres Telefons oder an der Ladestation.

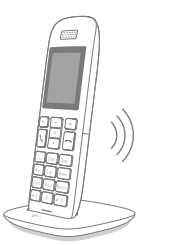

**1.** Bei einem neuen Speedphone erscheint nach dem Einschalten auf dem Display die Aufforderung, das Mobilteil an der Basisstation anzumelden. Tippen Sie auf "Anmelden".

Bei einem Speedphone, das bereits angemeldet war, wählen Sie im Menü des Speedphones "Einstellungen > Einstellungen Router > Anmeldung".

**2.** Drücken Sie die Taste "Anmelden" oder die  $\Box$ -Taste auf dem Speedport Router.

#### **Andere Mobilteile verbinden**

Sie können jedes Mobilteil mit DECT/GAP-Standard per Funk mit dem Speedport Router verbinden. Bitte schauen Sie dazu in die Bedienungsanleitung des Herstellers oder orientieren Sie sich an der Anleitung unter "Speedphone verbinden". Allerdings ist es möglich, dass nicht alle Funktionen zur Verfügung stehen.

**Keine passende Hilfestellung für Ihr Telefon dabei?** Dann kontaktieren Sie uns bitte.

## Ihre SprachBox ist eingeschaltet

Die SprachBox nimmt **ab sofort** Ihre Anrufe entgegen, wenn Sie nicht erreichbar sind. Ihre Nachrichten von Ihrem Anschluss aus abfragen, Einstellungen ändern oder die Box aus- und wieder einschalten können Sie unter **0800 33 02424** (kostenfrei).

Weitere Infos: **www.telekom.de/sprachbox**

#### **SprachBox mit der Voicemail App nutzen**

Lassen Sie sich jetzt Ihre SprachBox Nachrichten an Ihr Smartphone schicken. Sie können mit der Voicemail App ganz einfach von unterwegs neue Nachrichten anhören und Einstellungen vornehmen.

#### Für iOS und Android: **www.telekom.de/voicemail**

### Wenn etwas nicht funktioniert

**Führen Sie einen oder mehrere der folgenden Schritte aus:** 

#### **1. Leuchtanzeigen überprüfen**

Informationen zu den Leuchtanzeigen finden Sie in der Bedienungsanleitung Ihres Routers oder im Router-Pass.

#### **2. Router neu starten**

Bei einem Speedport Smart 4 drücken Sie die  $\circledcirc$ -Taste auf der Rückseite. Bei allen anderen Routern ziehen Sie das Netzteil aus der Steckdose, warten Sie kurz und stecken Sie es wieder ein. Star ten Sie dann die Einrichtung erneut, falls Sie diese noch nicht durchführen konnten.

#### **3. Bedienungsanleitung benutzen**

Weitere Hilfestellung leistet die Bedienungsanleitung Ihres Routers. Bei einem Speedport Router finden Sie diese auch digital im Router-Menü unter **http://speedport.ip** im Menüpunkt "Handbuch" (dazu müssen Sie nicht online sein).

#### **4. WLAN des Routers verbessern**

Ist Ihr WLAN langsam oder instabil, finden Sie hier nützliche Tipps: **www.telekom.de/wlan-hilfe**

#### **Wünschen Sie Unterstützung?**

Unsere Experten sind gern für Sie da. Buchen Sie die Persönliche Installation unter **www.telekom.de/persoenliche-installation** oder rufen Sie unsere kostenfreie Hotline 0800 33 01000 an.

## Tipps und Infos

#### **Wollen Sie Ihre Passwort-Sicherheit weiter erhöhen?**

Dann vergeben Sie persönliche und sichere Passwörter insbesondere als Gerätepasswort des Routers, für den Internet-Zugang und für WLAN, um noch besser geschützt zu sein. Hinweise hierzu finden Sie in der Bedienungsanleitung Ihres Routers.

#### **Optimales WLAN in Ihrem Zuhause**

Wie Sie Ihre Heimvernetzung zu Hause weiter optimieren und verbessern können, erfahren Sie hier: **www.telekom.de/heimvernetzung**

#### **Informationen zur Datenübertragung**

Unter **www.breitbandmessung.de** können Sie gleich nach der Einrichtung die Datenübertragungsrate an Ihrem Anschluss messen.

#### **Nützliche Hilfen beim Start mit Ihrem neuen Telekom Anschluss**

Damit Sie Ihr Produkt optimal nutzen können, haben wir für Sie die wichtigsten Einsteiger- Tipps zusammengestellt. Alles unter **www.telekom.de/starter-tipps**

#### **Rückgabe Altgeräte** Zur Rückgabe Ihrer Altgeräte finden Sie Infos unter **www.telekom.de/altgeraet-zurueckgeben**

## SmartHome Funktion auf dem Speedport Smart aktivieren

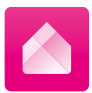

Die **MagentaZuhause App** führt Sie Schritt für Schritt durch die Registrierung und aktiviert Ihren Speedport Smart für Ihr smartes Zuhause. Weitere Informationen

zur Aktivierung finden Sie unter **www.smarthome.de/ [magentazuhause-app#speedport-smart-aktivieren](https://www.smarthome.de/magentazuhause-app#speedport-smart-aktivieren)**

**MagentaZuhause App kostenlos herunterladen.**

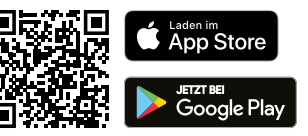

**Herausgeber:** 

Telekom Deutschland GmbH 53262 Bonn

|<br>|Mat.-Nr.40262453–00<br>Änderungen und Irrtum vorbehalten | Vch Änderungen und Irrtum vorbehalten | Vch Mat.-Nr. 40262453-00 Stand 03/2023

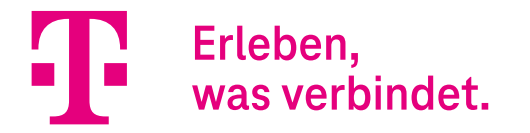